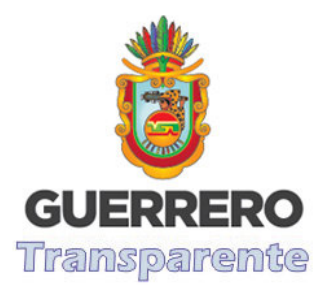

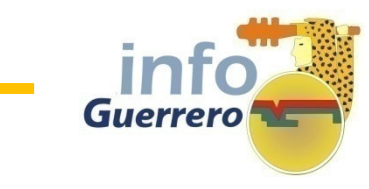

# Guía de referencia rápida para el usuario solicitantede INFOMEX GUERRERO

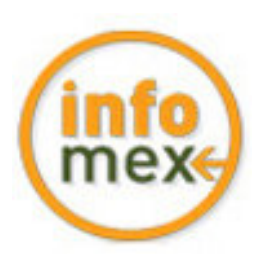

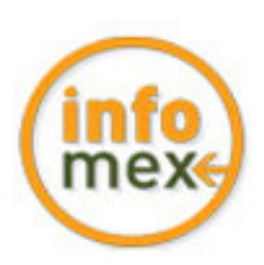

## ¿Cómo registrarse e ingresar en INFO-GUERRERO

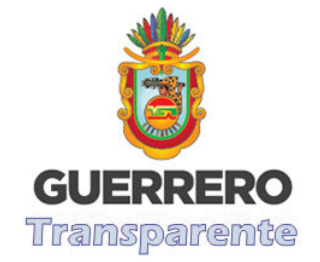

¿Aún NO tienes un usuario? regístrate ahora-

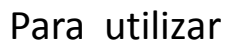

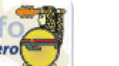

Para utilizar debes registrarte

previamente y tener un usuario con contraseña, si aún no lo tienes haz click enla opción *regístrate ahora* 

Si ya te registraste, ingresa tus datos en las casillas correspondientes.

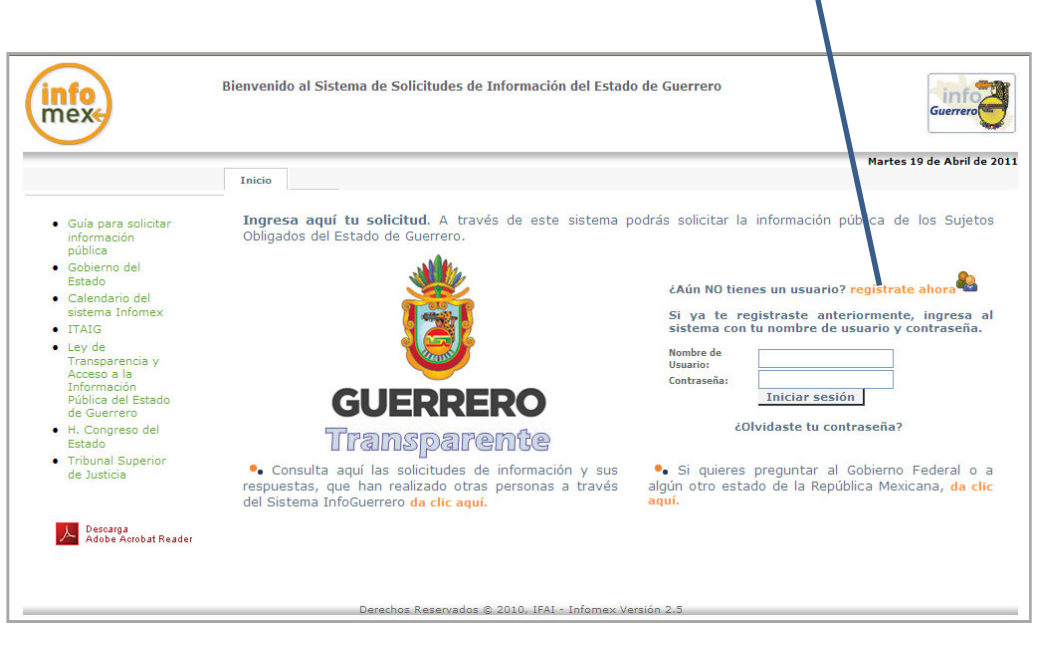

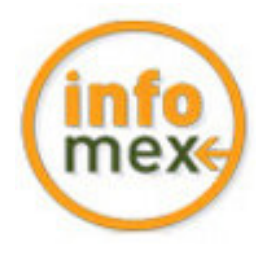

# REGISTRO

Módulo de registro

nec Dat  $*_{\mathsf{D}}$  $*_{N}$  $*_{p}$ Seg

 $*_{N}$ 

 $*_{N}$ 

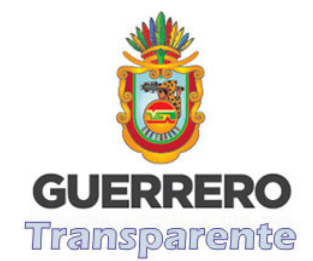

Registrarse en **EU d'Alpido**, sencillo y seguro porque tus datos personales estarán protegidos. Debes llenar, al menos, los campos obligatorios marcados con (\*).

Te sugerimos que en el registro utilices tus datos personales correctos ya que en caso de interponer un recurso de revisión estos seránrequeridos.

Conserva tu usuario <sup>y</sup> contraseña, sólo con ellos

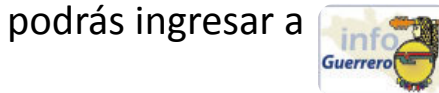

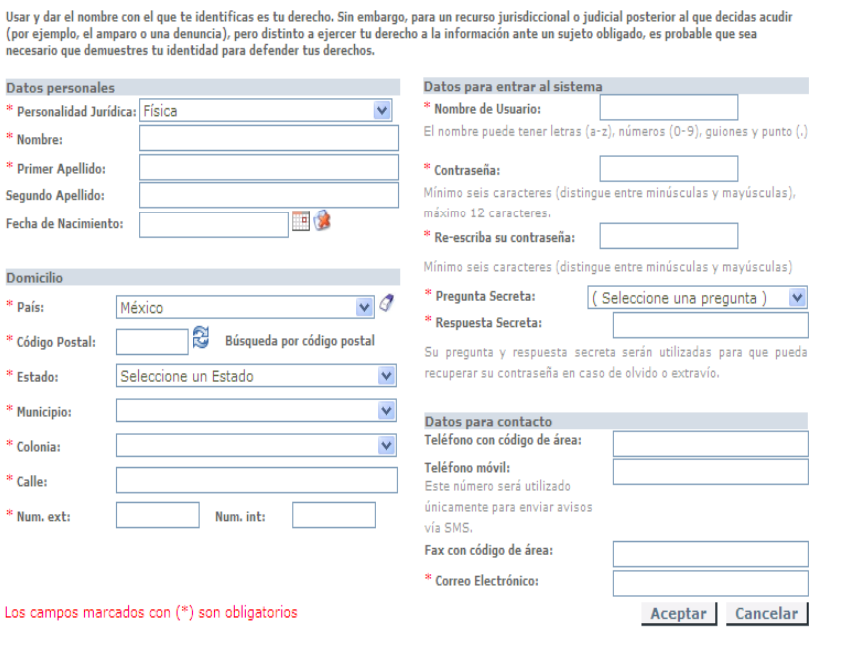

El registro de sus datos se realiza una sola vez y posteriormente podrá entrar al sistema usando su nombre de usuario y contraseña

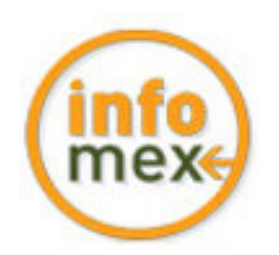

# ¿Cómo realizar una solicitud de Información?

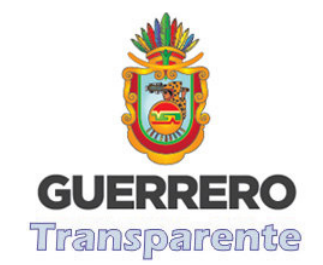

Para realizar una solicitud de información ya debes estar registrado ingresa tu nombre de usuario, contraseña <sup>y</sup> oprime en donde dice iniciar sesión

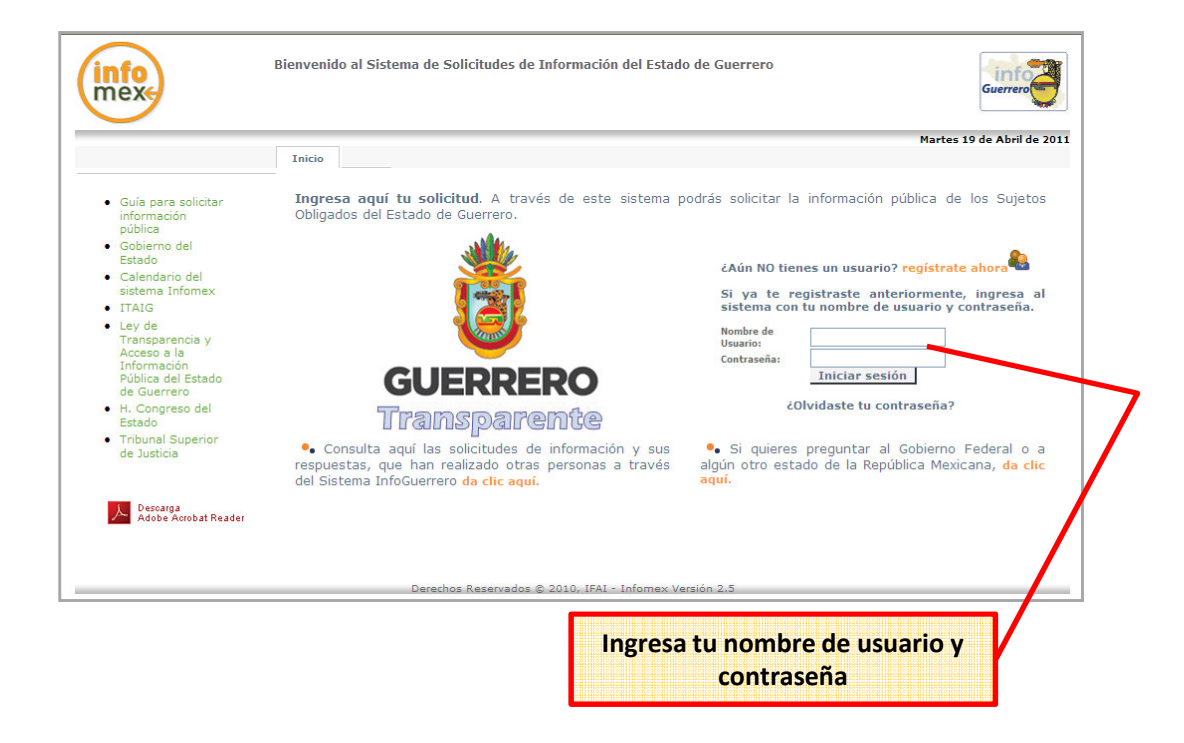

Después tienes que seguir los siguientes pasos:

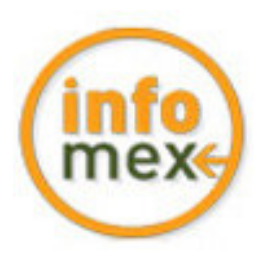

# ¿Cómo hacer una solicitud de Información?

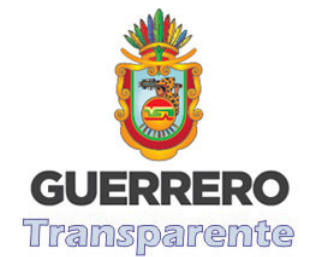

1.-Selecciona Nueva solicitud de Información.

2.-Señala que información deseas obtener, se claro <sup>y</sup> si requieres más espacio usa el recuadro inferior <sup>o</sup> el botón para adjuntar archivos.

3.-Después selecciona en la lista desplegable el sujeto obligado al cual le deseas preguntar (en este caso solo están integrados el<br>Instituto de Transparencia v el Poder Transparencia y el Poder Ejecutivo)

4.- Selecciona la Unidad de Información de cada sujeto obligado.

5.- Da un click en continuar para pasar <sup>a</sup> la siguiente pestaña

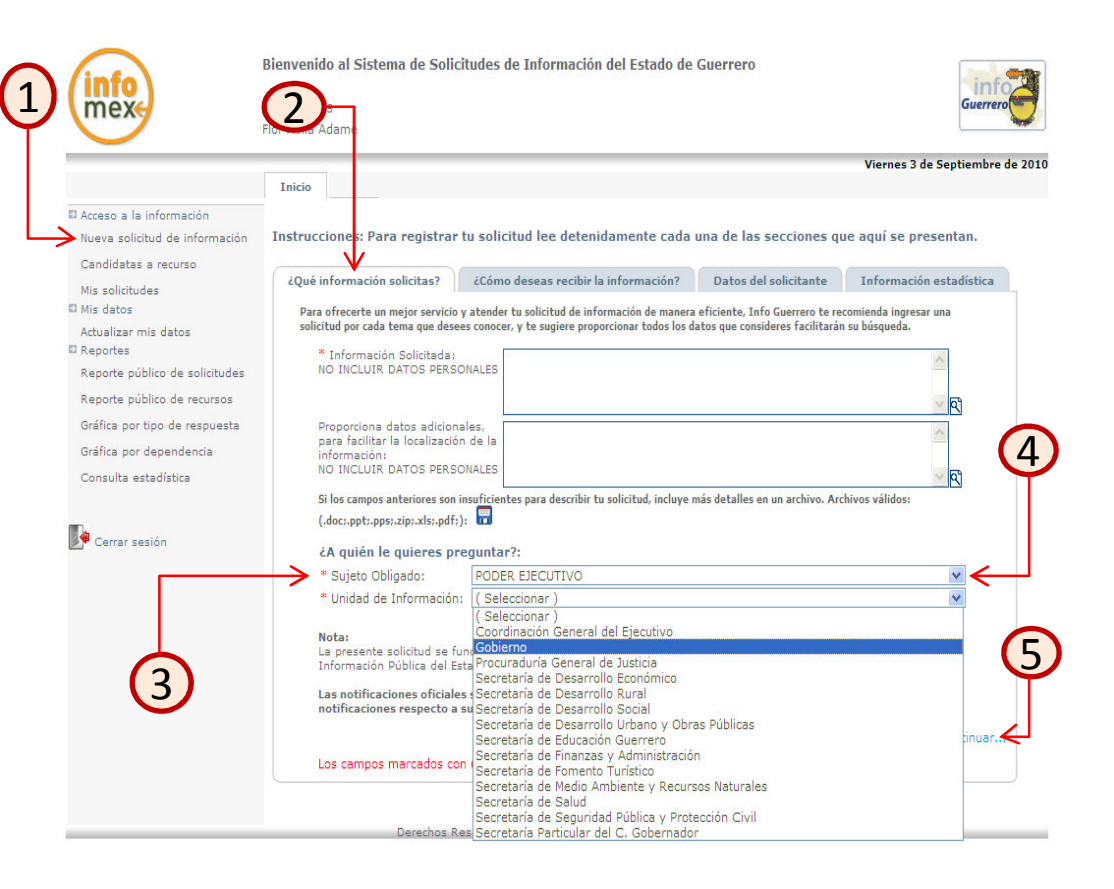

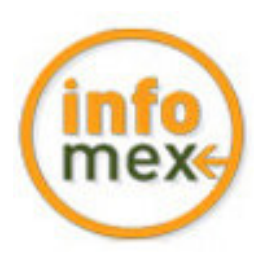

## ¿Cómo hacer una solicitud de Información?

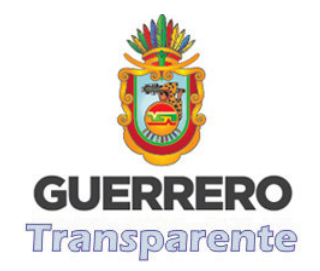

6.-Debes elegir el medio <sup>o</sup> formato en el cual deseas recibir la información, sea documental <sup>o</sup> electrónico, no olvides que algunas opciones tienen costo de reproducción de materiales. Si deseas recibir la información <sup>a</sup> través de debes seleccionar la opción "Consulta vía Info Guerrero – Sin costo". <sup>Y</sup> oprime el botón continuar

7.- Esta sección contiene información de datos personales del solicitante Persona moral <sup>y</sup> de igual forma los datos del Representante Legal <sup>y</sup> en caso de realizar la solicitud por medio de un representante legal, será obligatorio proporcionar datos del solicitante <sup>y</sup> adjuntar un archivo con un comprobante de Representación Legal <sup>y</sup> da click en continuar.

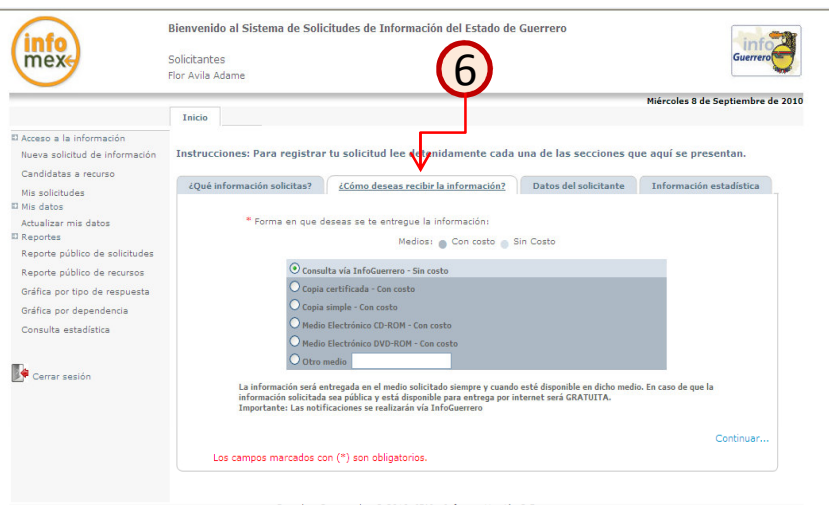

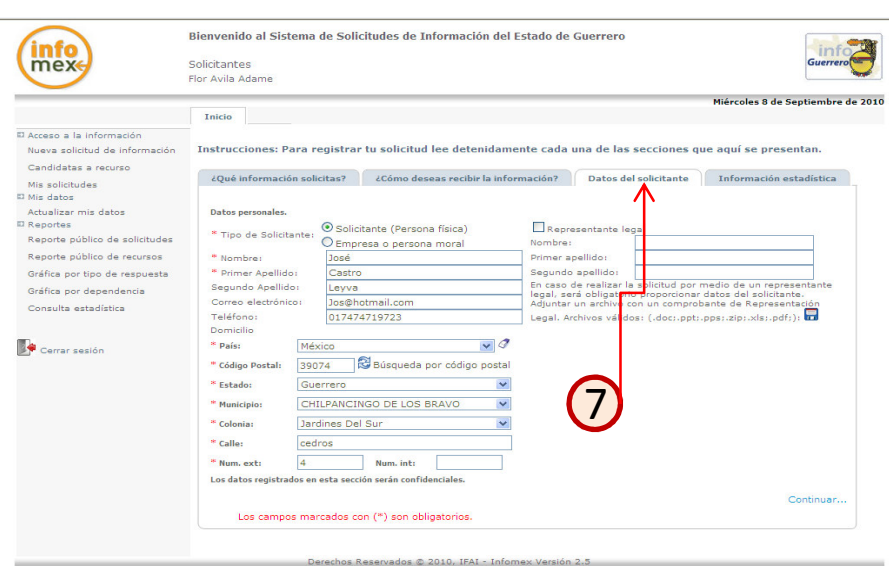

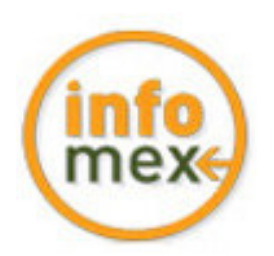

# ¿Cómo hacer una solicitud de Información?

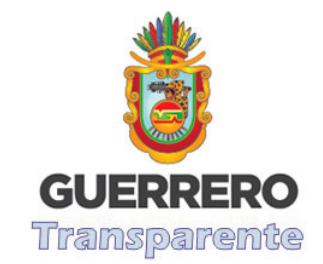

8.-Esta última sección contiene información que es utilizada para uso estadístico. No estas obligado <sup>a</sup> proporcionarla, sin embargo nos ayudaría mucho para conocer tu perfil.

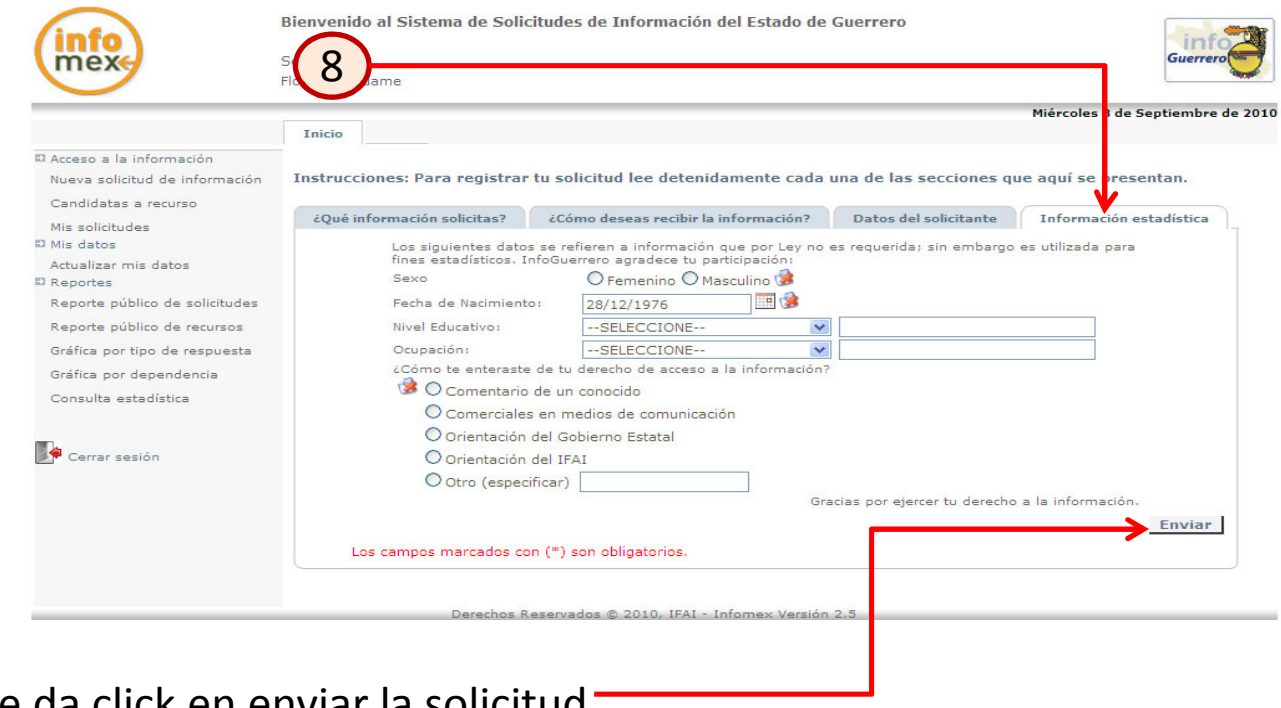

Finalmente da click en enviar la solicitud

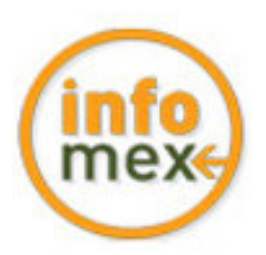

### Seguimiento de Solicitudes

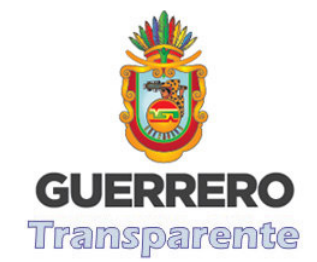

#### ¿Cómo recibir la respuesta y otras notificaciones?

Después de realizar una solicitud debes estar pendiente de la respuesta <sup>y</sup> de cualquier otra notificación que se te envíe vía Sistema

Para ello debes entrar <sup>a</sup> la sección "Mis Solicitudes".

Recuerda que toda solicitud recibida después de las 15:00 horas de un día hábil <sup>o</sup> en cualquier hora de un día inhábil, se tendrá por recibida el día hábil siguiente.

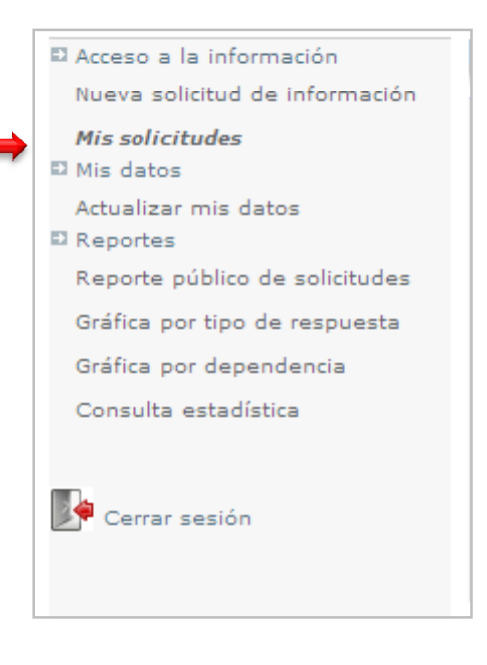

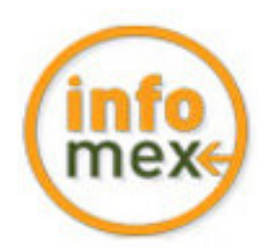

## Seguimiento de Solicitudes

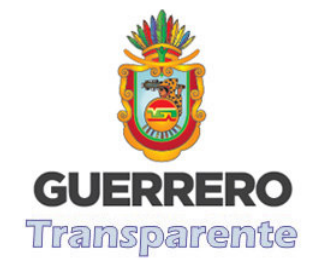

En el asistente de búsqueda podrás utilizar cualquiera de los criterios para ubicar una <sup>o</sup> más solicitudes.

En esta pantalla puedes buscar las solicitudes que has realizado.

Te recomendamos seleccionar la opción"Todas".

Solo selecciona el criterio de búsqueda de tu preferencia <sup>y</sup> oprime el botón buscar

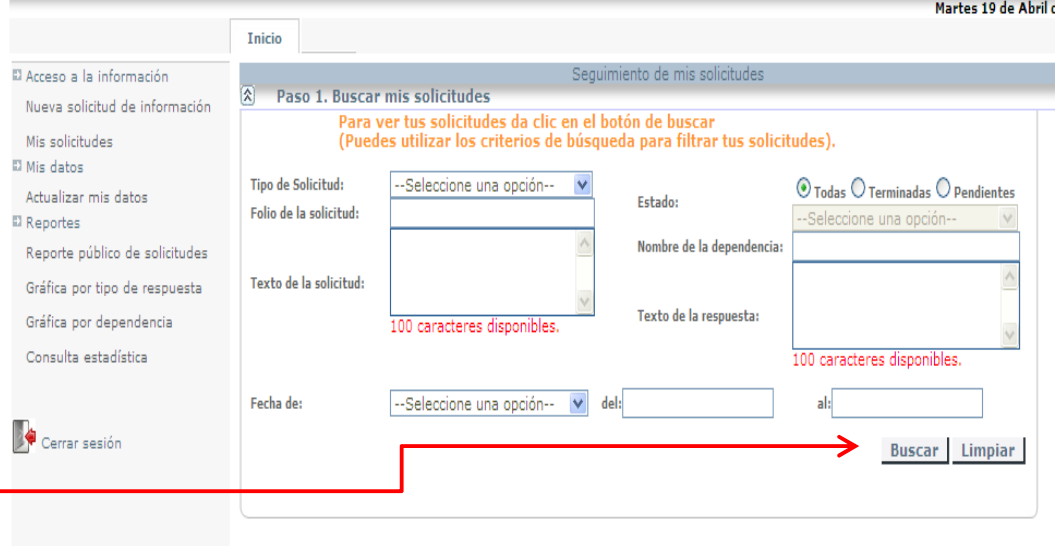

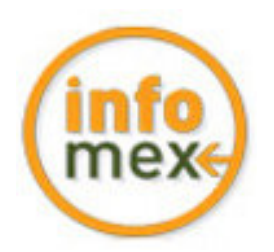

### Seguimiento de Solicitudes

Actualizar mis dato

Cerrar sesión

Reporte público de solicitudes Reporte público de recursos Gráfica por tipo de respuesta Gráfica por dependencia Consulta estadística

onfidencial se de Información

Confidencial

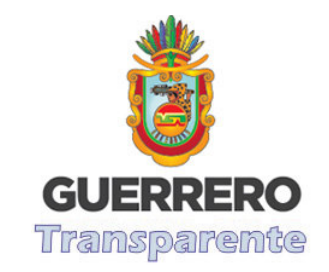

Se mostrara la pantalla con los folios de las solicitudes

Si quieres ver tu acuse de recibido de cada solicitud oprime arriba de la imagenen pdf

Para ver el historial de cada solicitud solo oprime en el número de folio que aparece subrayado (aparecen notificaciónde prórroga, acuses avisos).

Gracias por ejercer tu derecho en Guerrero

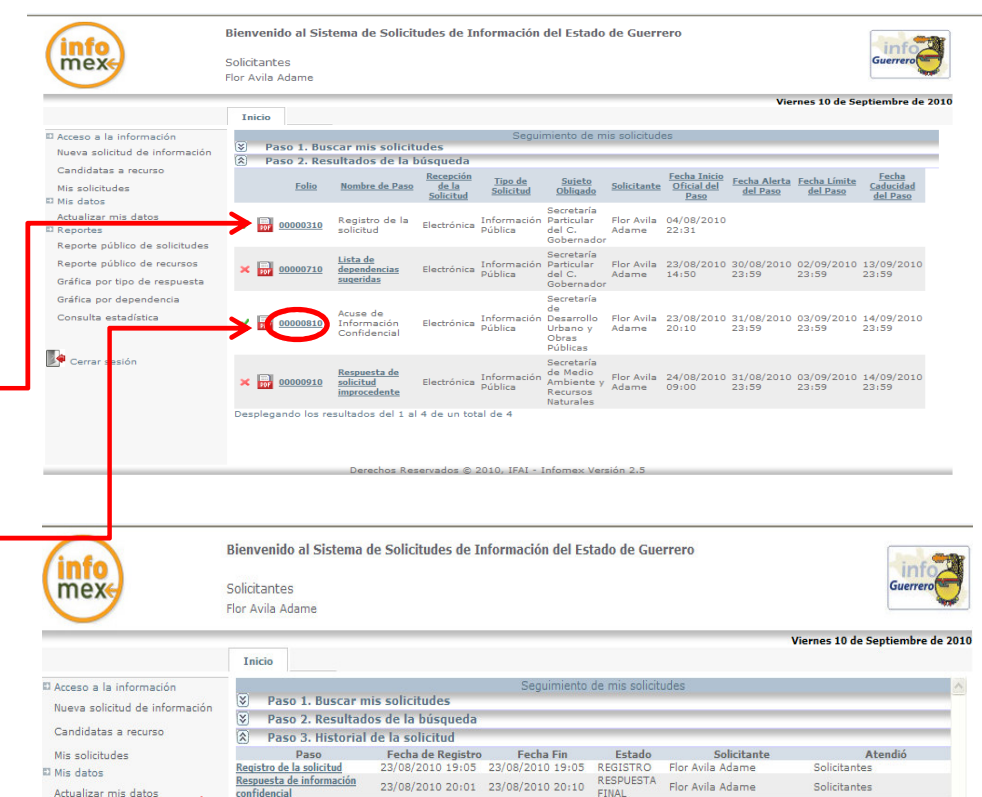

23/08/2010 20:10 23/08/2010 20:11 ACUSES

Flor Avila Adam

Solicitante: